## **Starting the Brochure in Publisher**

1. Download and open the Brochure Template. Go to OCSclick.jimdo.com >  $6<sup>th</sup>$  Grade > Theme Park Brochure. Go all the way to the bottom and click on the link to download the Brochure Template. Open the template when prompted.

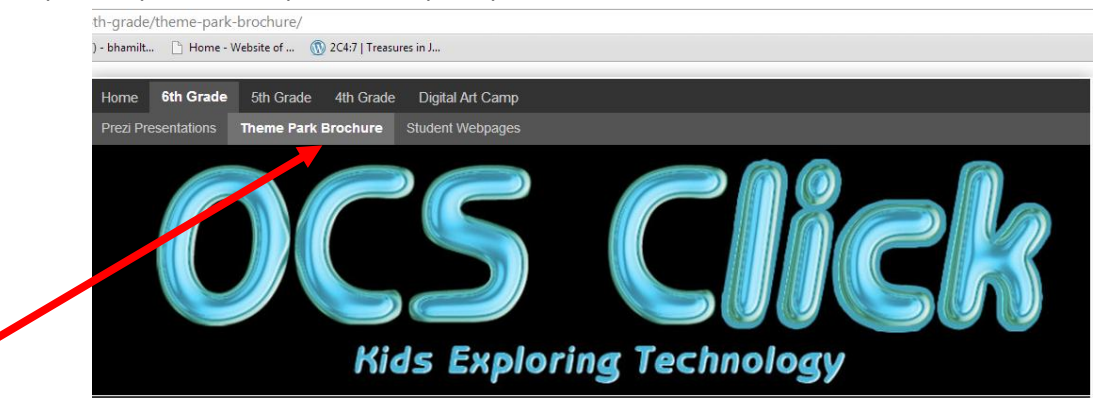

2. Click on the Brochure Template link.

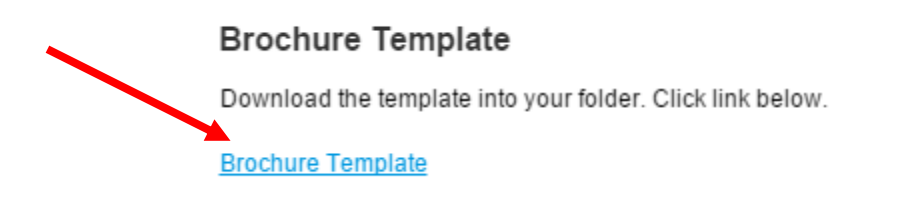

3. Click **Download** and **Open** the Publisher file. Save the Brochure Template with **your** name and save into **your Brochure folder.**

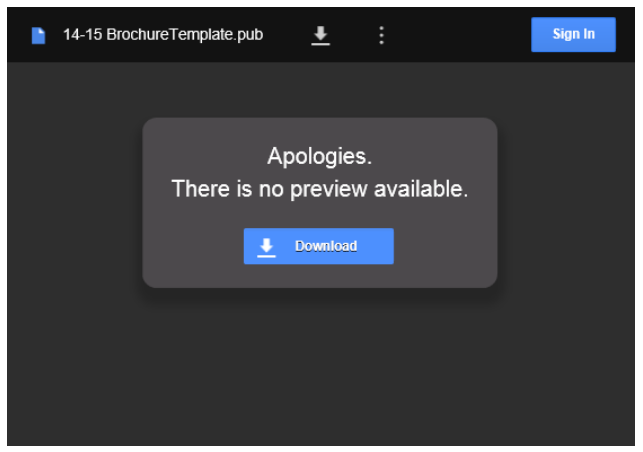

## **Starting the Design**

1. Format a background. Go to the top and click on **Format > Background** and pick a color or any

other option for you background. Make sure to add a background to **both pages.**

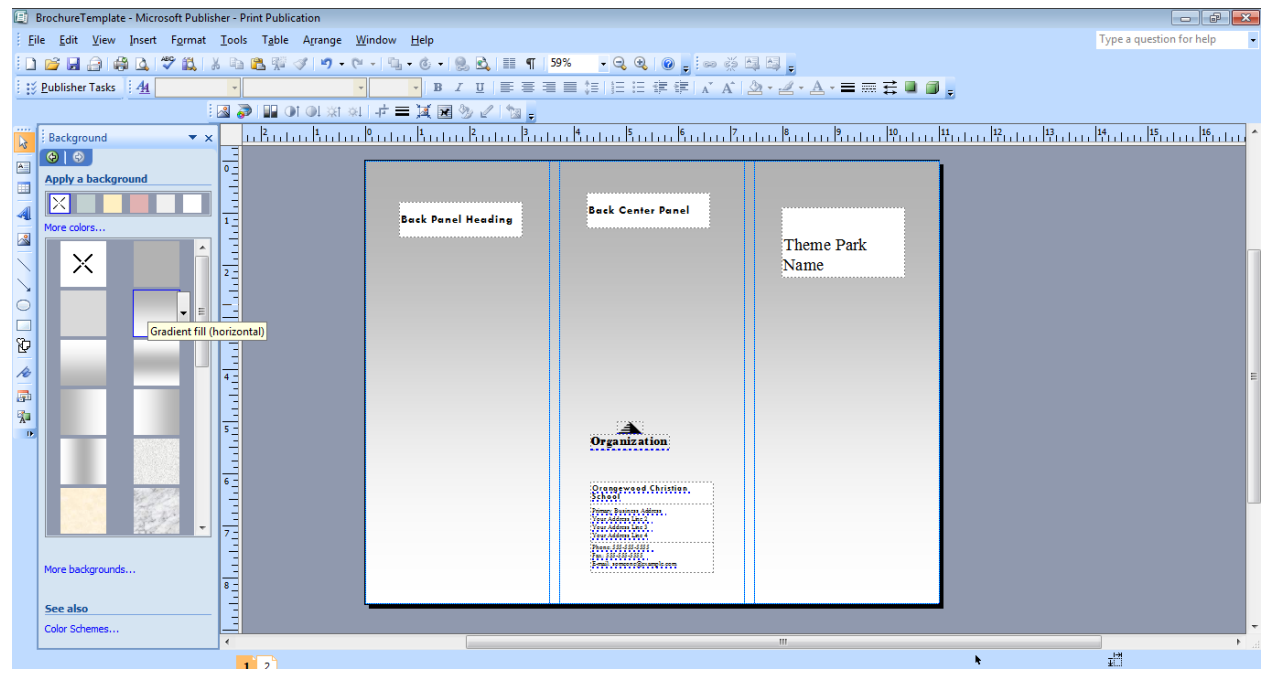

- 2. Start working on the Front page of your brochure. Continue working on the other pages adding all your research and information.
	- You may use an image of park's logo for the front cover or create your own.
	- WordArt is an option for titles if needed.
	- Organization and readability is very important in your design.

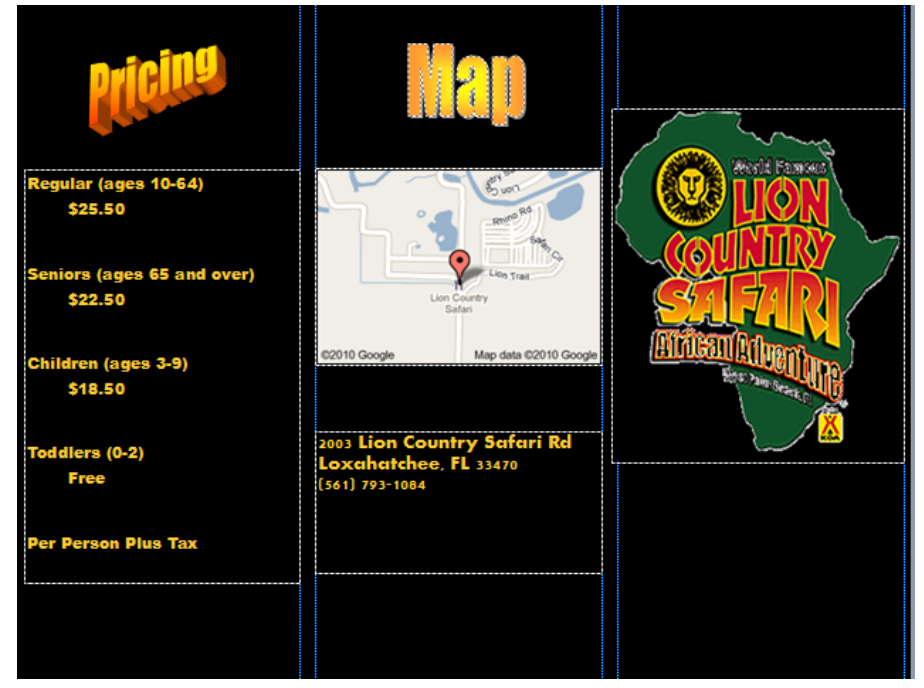